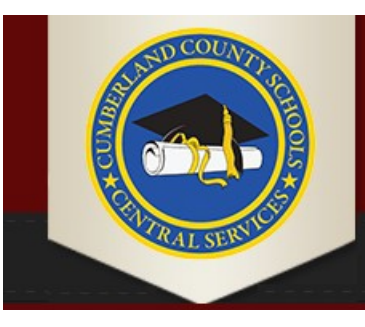

# **CUMBERLAND COUNTY** -SCHOOL DISTRICT

To Empower Each Student With The Skills To Be a Productive Citizen

## Welcome to the Web Store

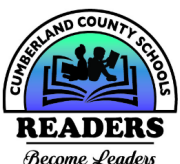

If you do not have <sup>a</sup> Family Access Account, you MUST visit your school office to sign up for Family Access BEFORE accessing the Web Store.

#### NOWAVAILABLE:

### ONLINE MEAL PAYMENTS And ONLINE FREE AND REDUCED APPLICATION

As a convenience to parents, the Cumberland County School District now provides parents an easy way to add money to their student's food service account. Online payments can be made into food service accounts through the Skyward Family Access parent portal. We have contracted with RevTrak, a national credit card payment processor, to provide a secure site for making payments.

YOU CAN PAY FOR MULTIPLE STUDENTS AT ONCE!

Parents can make payments online while on their home or work computer, any time of the day. If their student's food service balance is low, it only takes a few minutes to add money to it using their Discover, VISA, or MasterCard credit or debit card. Payments are made through the student's Skyward Family Access account. A link to Family Access can be found on the school district's websiteat:

http://www.ccschools.k12tn.net/ To

Make Online Payments the parent will need:

- $\square$  Discover, VISA, or MasterCard (Debit or Credit Card) card number & expiration date
- <sup>◻</sup> Skyward Family Access Login and Password information can be obtained through your school's office.

Payments made through Family Access will immediately be posted to the student's food service account. All credit card statements will show the payment has been made to the Cumberland County School District.

The ONLINE FREE AND REDUCED APPLICATION may also be accessed through the student's Skyward Family Access account.

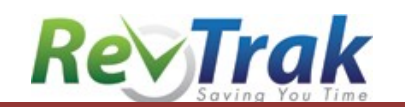

## Instructions for making <sup>a</sup> payment or completing an online F/R application

<sup>◻</sup> Login to Skyward Family Access via the Cumberland County SD website: http://www.ccschools.k12tn.net/

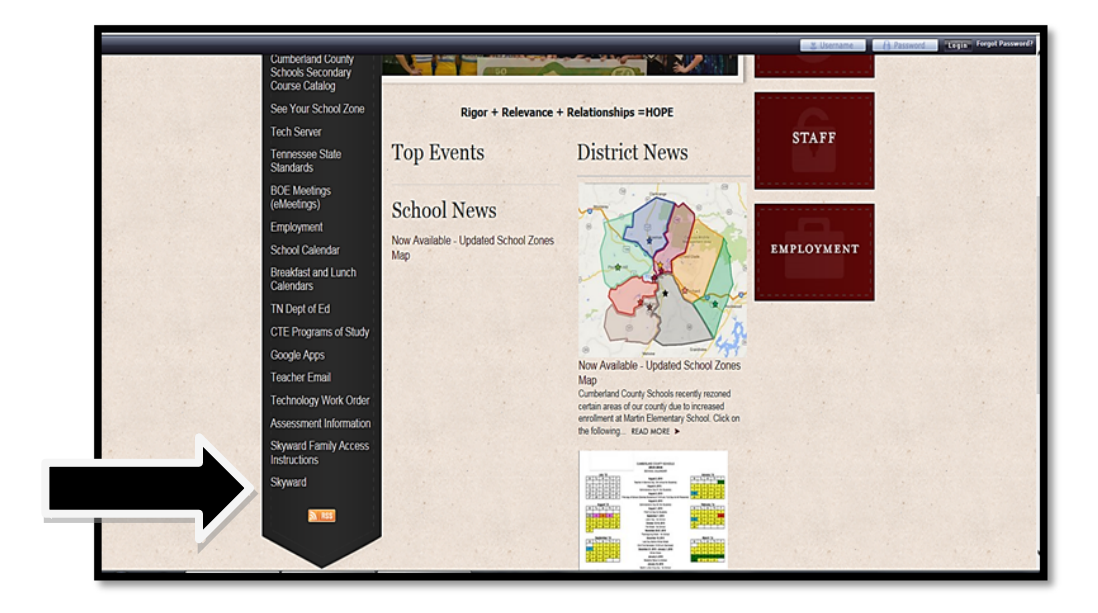

<sup>◻</sup> Enter Login Id and Password

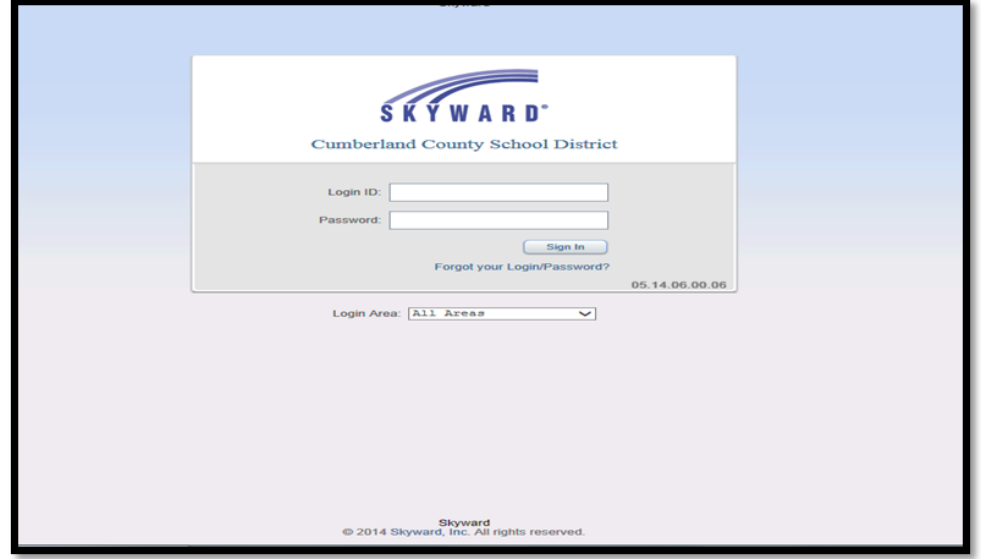

### <sup>◻</sup> Select "Open Family Access"

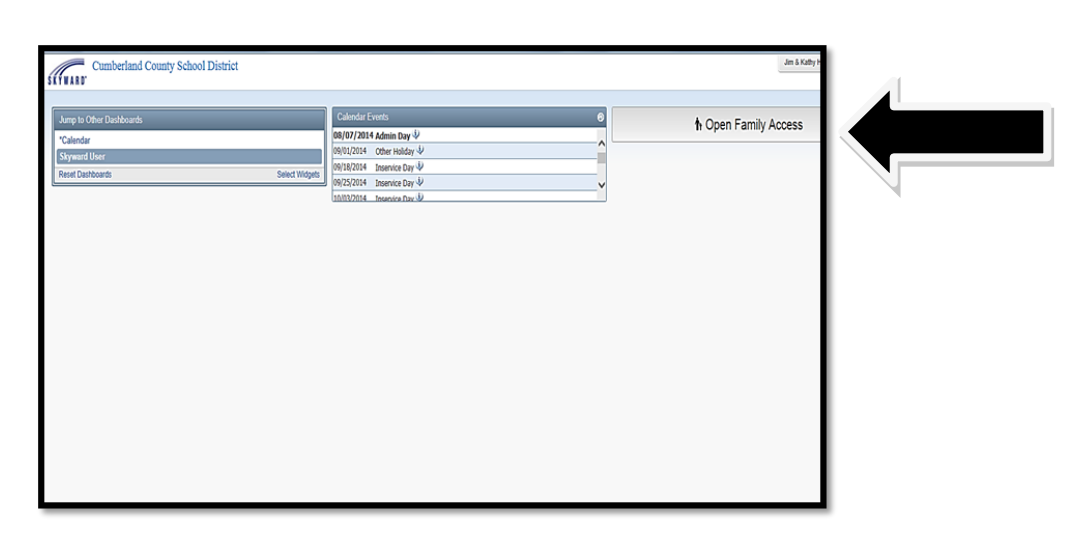

<sup>◻</sup> Select "Food Service"

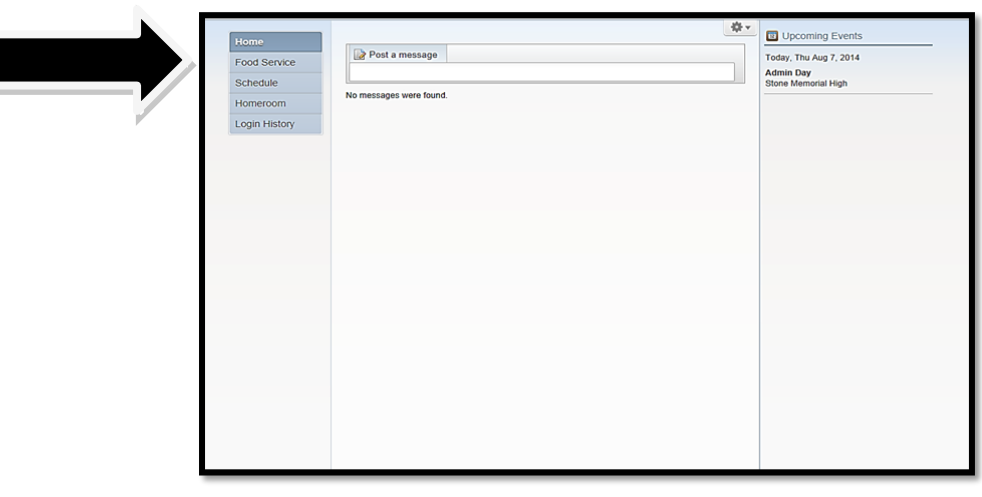

<sup>◻</sup> On this screen you can "View Purchases", "View Balance", "Make Online Payment" and complete a Free/Reduced "Application"

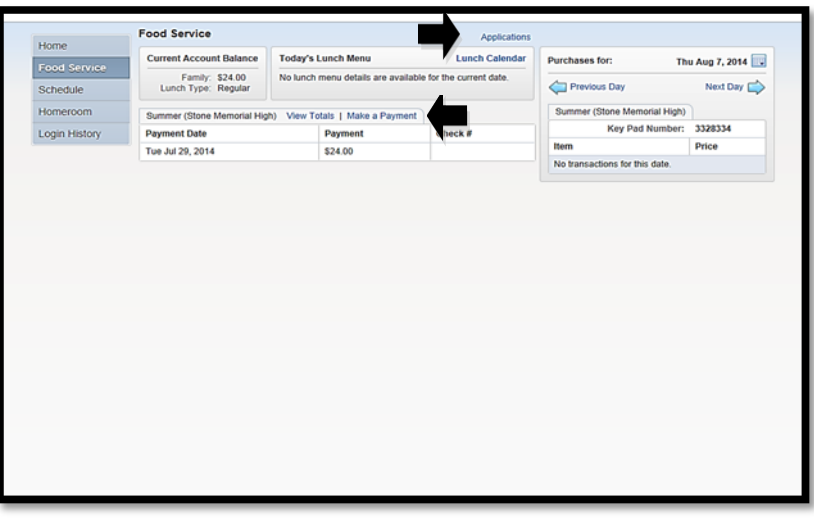